# **INSTRUKCJA -MASOWE POLECENIE ZAPŁATY**

*Moduł Masowe Polecenia Zapłaty* zawiera funkcje, dzięki którym będziecie mogli Państwo obsługiwać paczki masowych poleceń zapłaty oraz poleceń zapłaty. Jest to produkt niezależny od płatności. Aby móc z niego korzystać należy podpisać odpowiednią umowę. Opisane w tej instrukcji akcje mogą się różnić w zależności od posiadania odpowiednich uprawnień przez użytkownika.

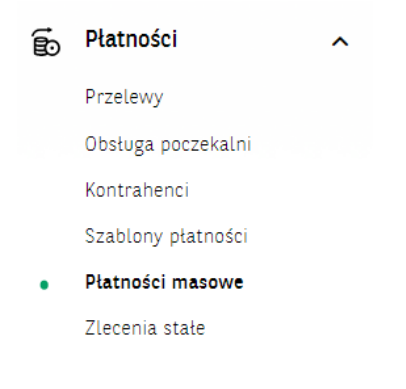

### **Import plików**

Aby wykonać import plików, należy wejść w *Płatności masowe*, które znajdują się w menu *Płatności*, następnie w zakładkę MassDirectDebit, po czym klikamy na ikonę *Importuj* paczkę.

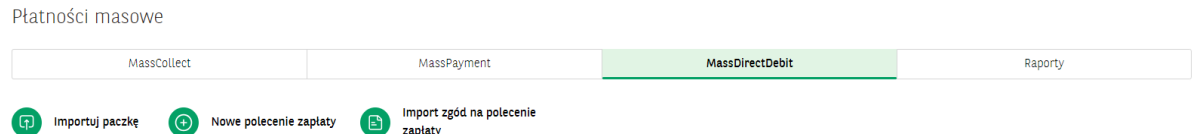

Na kolejnym ekranie wybieramy parametry importu:

- nazwa paczki nazwa, która pomagaj użytkownikom w przeszukiwaniu listy zleceń i identyfikacji zleceń;
- rodzaje paczek
	- *Zamknięta* zlecenia w paczce są ukryte;
	- *Otwarta*  zlecenia w paczce są widoczne.
- Zmień datę realizacji wszystkich przelewów w paczce pole nieobowiązkowe, dzięki włączeniu można z kalendarza wybrać inną datę realizacji zleceń niż w importowanym pliku.
- Kodowanie znaków wybór powinien być zgodny z kodowaniem znaków (czyli zapisem polskich znaków) w importowanym pliku.
- Pole do wybrania lub przeciągnięcia importowanego pliku, zgodnie z podanymi w oknie rozszerzeniami i wielkością. Nie można zaimportować więcej niż raz takiego samego pliku. Plik importowany może być spakowany (zip) lub niespakowany. W tym drugim przypadku system automatycznie wykona pakowania pliku do formatu zip.

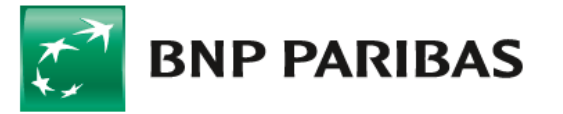

MassDirectDebit / Import paczki MassDirectDebit

#### Import paczki MassDirectDebit

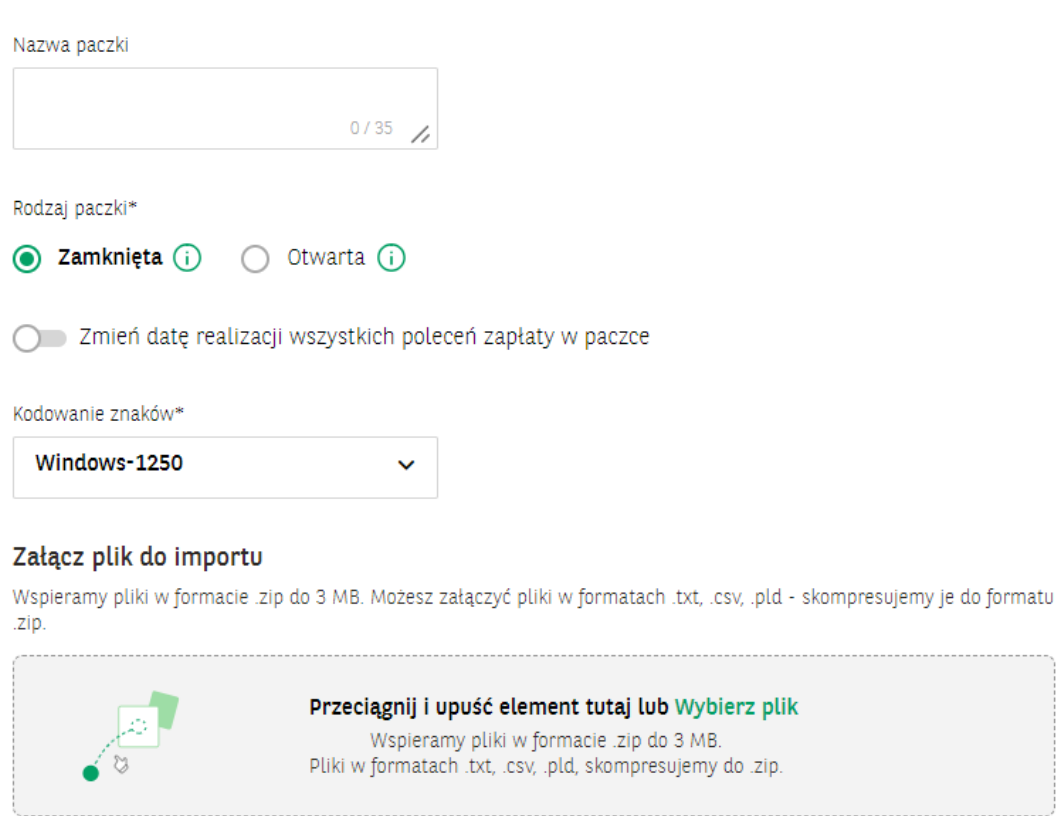

Po poprawnym pierwszym sprawdzeniu poprawności struktury system pokazuje odpowiednie dla sytuacji podsumowanie importu. W przypadku błędów w poszczególnych zleceniach na zakładkach prezentowane są polecenia zapłaty niepoprawne z informacją o rodzaju błędu. Do dalszego procesowania wymagane jest, żeby wszystkie polecenia w paczce spełniły wymagania. Jeżeli sprawdzenie pliku zakończy się pozytywnie, to będzie można akcję importu podpisać posiadaną przez siebie metodą autoryzacji. Nie jest to podpis paczki związany ze schematem akceptacji.

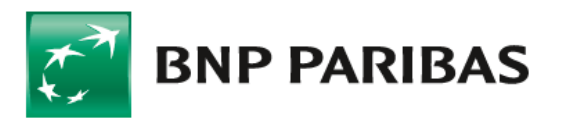

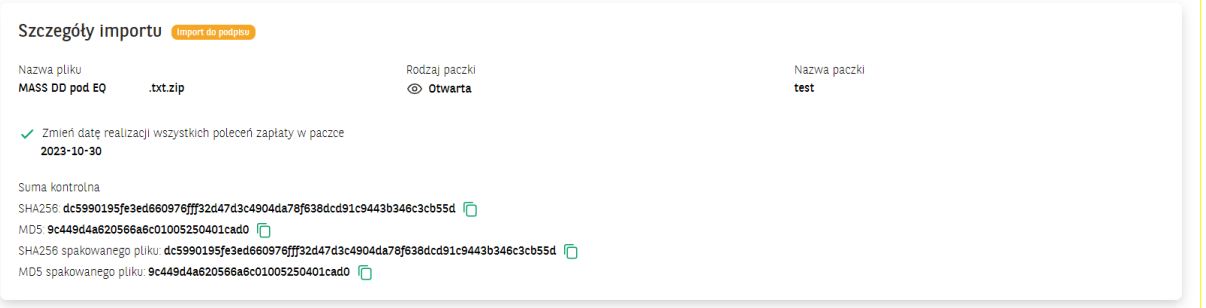

W niektórych sytuacjach import pliku może trwać dłużej, wtedy podpisanie pliku należy wykonać na liście w Obsłudze zleceń. Poinformuje o tym odpowiedni komunikat.

### **Podpis paczek**

Wszystkie paczki po zaimportowaniu znajdują się na Liście zleceń w Obsłudze Zleceń. Listy są podzielone modułami, zgodnie z uprawnieniami użytkownika. Aby wyświetlić paczki dotyczące Poleceń Zapłaty należy wejść w zakładkę MassDirectDebit.

Paczki można wyszukiwać oraz filtrować. Informacje o najważniejszych cechach paczki można podglądać rozwijając rekord na liście. Paczkę można z tego poziomu podpisać zgodnie ze schematem akceptacji. Jeżeli przy imporcie nie doszło do podpisania pliku (status Import do podpisania) również tutaj można dokończyć akcję importu.

Można wejść w Szczegóły paczki, na którym znajduje się więcej informacji o zleceniu oraz lista poleceń zapłaty.

Statusy paczek dotyczą ich przetwarzania, aby ustalić status realizacji Poleceń zapłaty należy skorzystać z raportów.

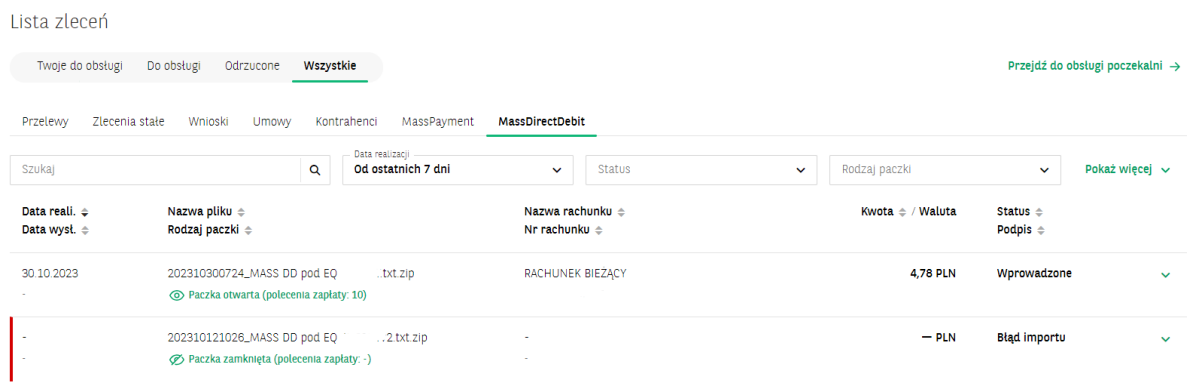

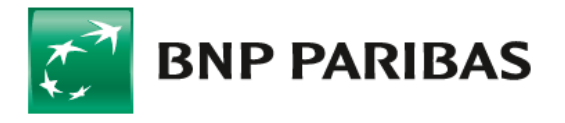

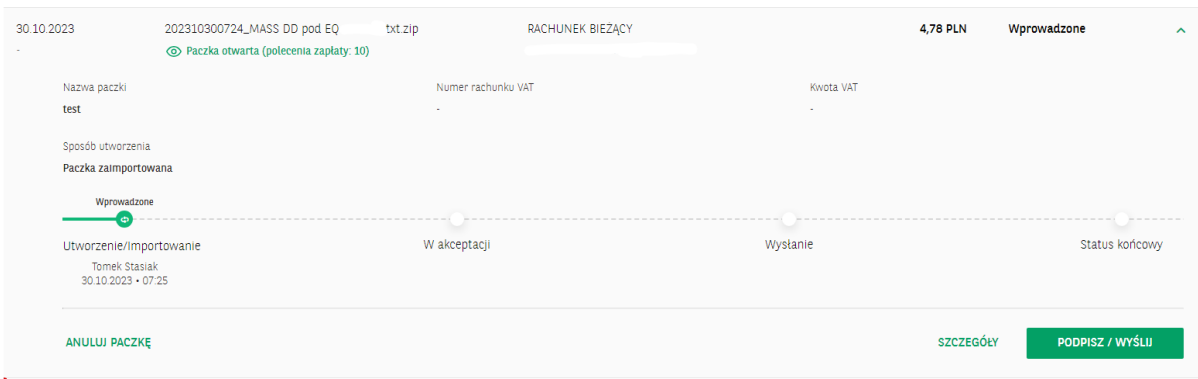

#### **Pobranie raportu**

Po wysłaniu i przetworzeniu paczki w sekcji raporty na szczegółach paczki zostaje podstawiony raport informujący o wyniku realizacji. Typ raportu zależy od wyniku realizacji.

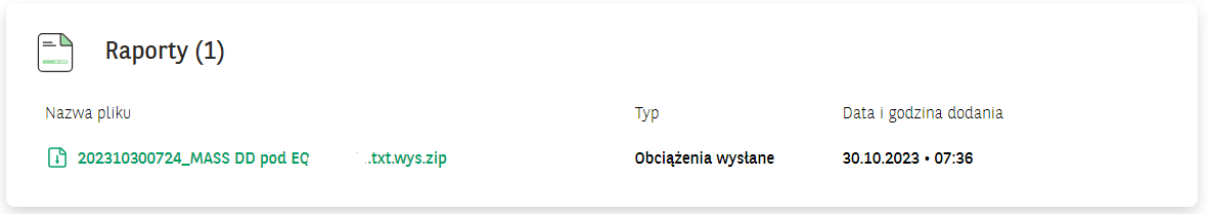

### **Moduł raportów**

Raporty związane z realizacją paczek można również pobierać z zakładki *Raporty*, która znajduje się menu w *Płatności* masowe w grupie *Płatności*.

Raporty można pobierać pojedynczo lub grupowo zaznaczając więcej niż jeden.

Raporty można wyszukiwać oraz filtrować.

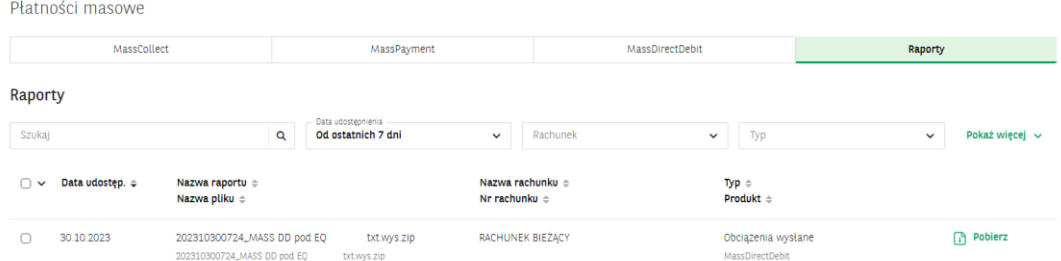

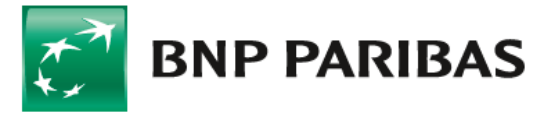

#### **Nowe polecenie zapłaty**

Moduł umożliwia wprowadzenie pojedynczych poleceń zapłaty. Aby wykonać import plików, należy wejść w *Płatności* masowe, które znajdują się w menu *Płatności*, następnie w zakładkę *MassDirectDebit*, po czym klikamy na ikonę *Nowe polecenie zapłaty*.

Aby wypełnić polecenie należy wypełnić pola wymagane (oznaczone gwiazdką).

W poleceniach zapłaty można korzystać zarówno z szablonów płatności jak i kontrahentów o typie *Płatnik.*

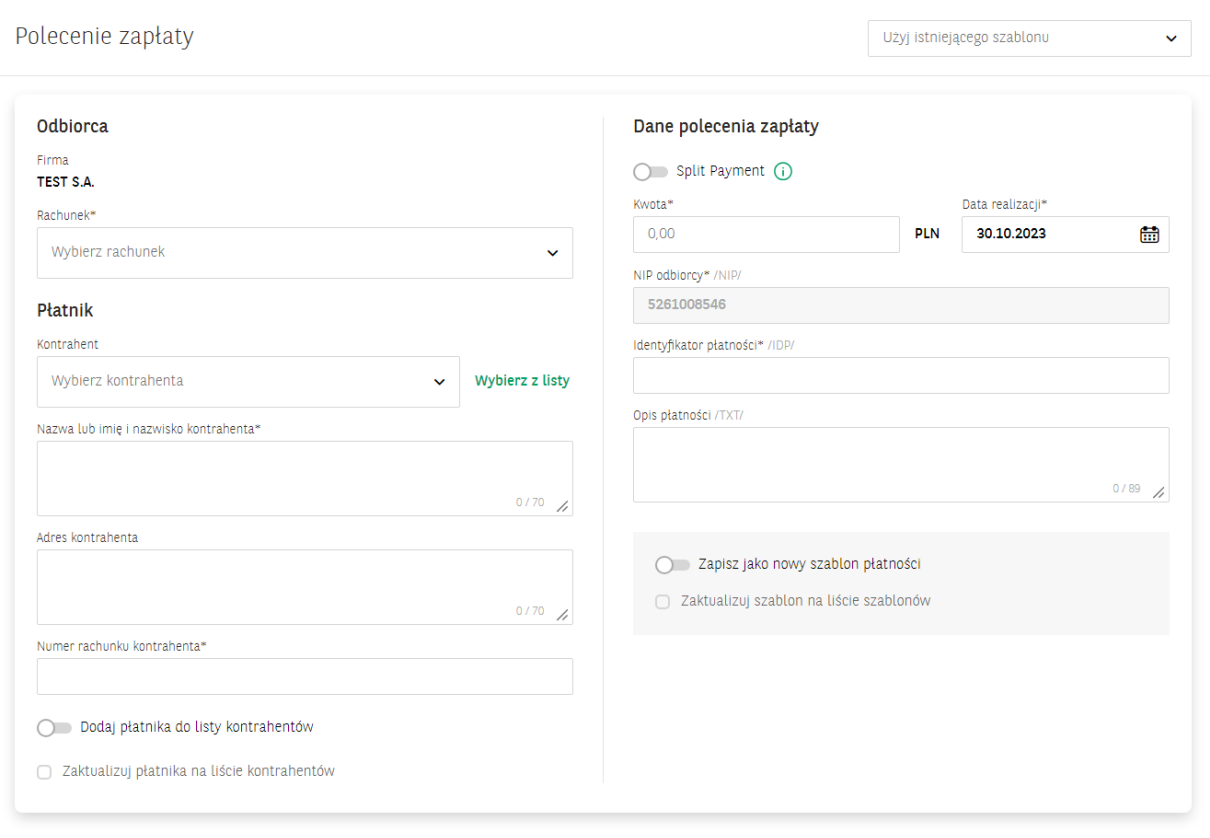

X WYCZYŚĆ FORMULARZ

Aby zrealizować polecenia zapłaty należy je dodać do paczki.

UTWÓRZ PACZKĘ

**DODAI DO PACZKI** 

Polecenie może być dodane do gotowej paczki. Po kliknięciu na przycisk *Dodaj* do paczki wyświetli się lista paczek do których polecenie można dodać. Można również utworzyć nową paczkę za pomocą przycisku *Utwórz paczkę*.

Utworzone paczki są obsługiwane w taki sam sposób jak paczki importowane.

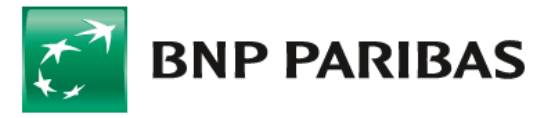

Statusy paczek dotyczą ich przetwarzania, aby ustalić status realizacji *Poleceń* zapłaty należy skorzystać z raportów.

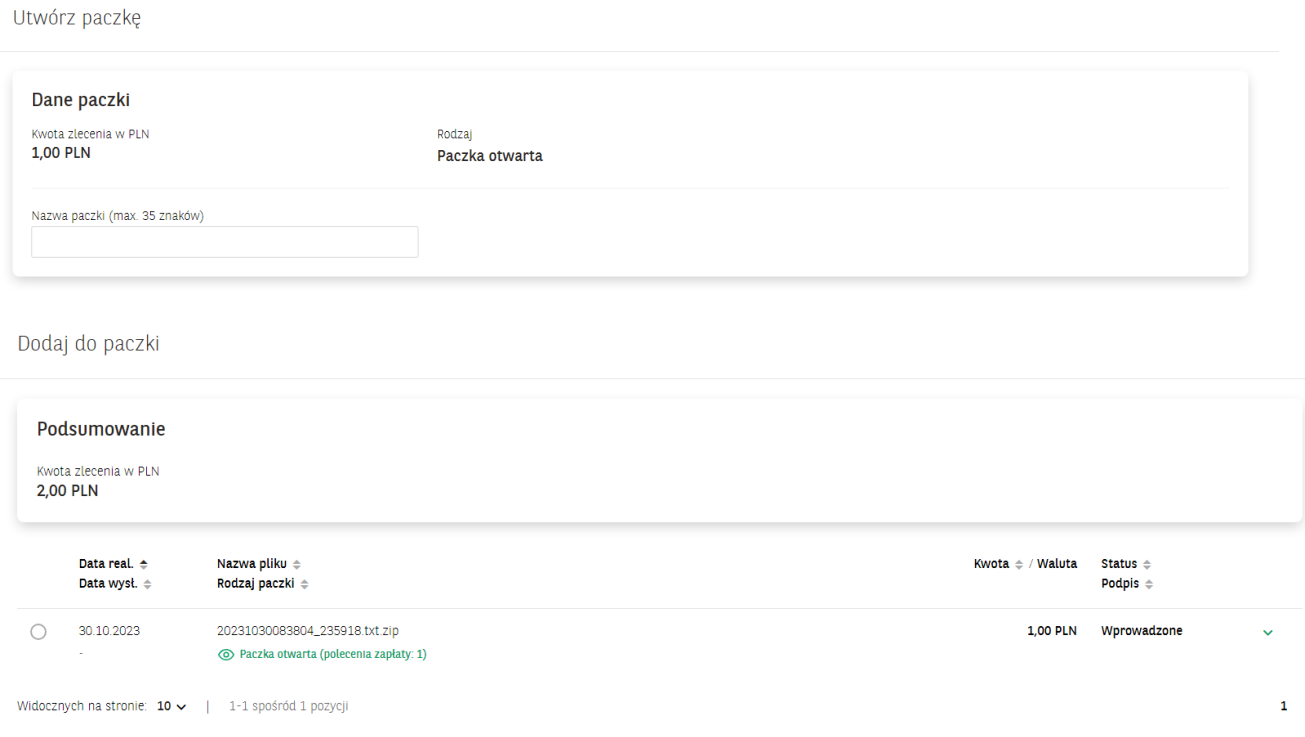

W razie potrzeby polecenie zapłaty można usunąć z paczki. Służy do tego akcja Usuń z paczki na liście poleceń w szczegółach paczki. Usunięcie polecenia jest trwałe, nie będzie widoczne w systemie.

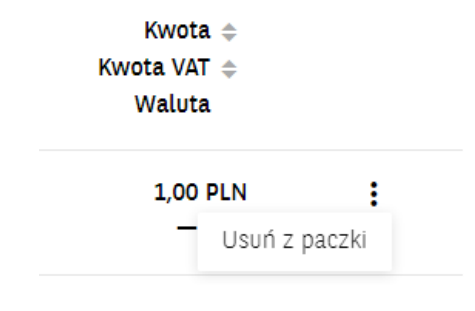

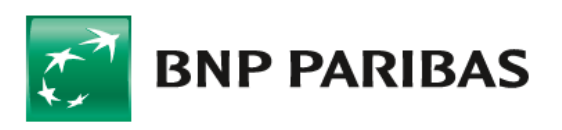

#### **Import plików ze zgodami na polecenia zapłaty**

Moduł umożliwia zaimportowanie plików ze zgodami na polecania zapłaty. Aby wykonać import plików, należy wejść w *Płatności masowe*, które znajdują się w menu Płatności, następnie w zakładkę *MassDirectDebit*, po czym klikamy na ikonę Import zgód na polecenia zapłaty.

Pliki należy załączyć zgodnie z polami podanymi na ekranie:

Import zgód na polecenie zapłaty

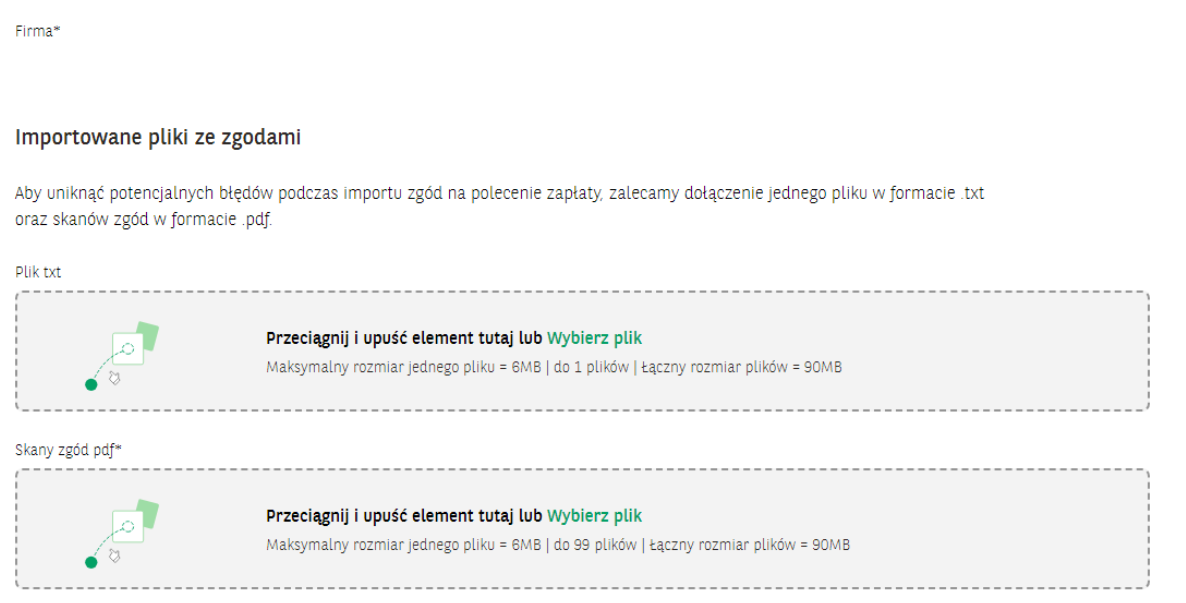

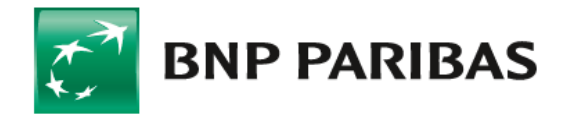

Bank zmieniającego się świata

BNP Paribas Bank Polska Spółka Akcyjna z siedzibą w Warszawie przy ul. Kasprzaka 2, 01-211 Warszawa, zarejestrowany w rejestrze przedsiębiorców Krajowego Rejestru Sądowego przez Sąd Rejonowy dla m. st. Warszawy w Warszawie, XIII Wydział Gospodarczy Krajowego Rejestru Sądowego pod nr KRS 0000011571, posiadający NIP 526-10-08-546 oraz kapitał zakładowy w wysokości 147 676 946 zł w całości wpłacony